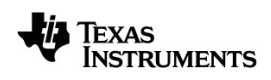

# **TI-Nspire™ Python** 編程手冊

請透過 [education.ti.com/eguide](https://education.ti.com/eguide) 的線上說明,瞭解更多有關 TI 技術的資訊。

# 重要資訊

除伴隨程式的授權中明確陳述之外,德州儀器概不提供有關任何程式或書籍 資料的明示或暗示保證,包括但不限於任何可售性和特別目的適合性的暗示 保證,並且僅按「原樣」提供此等資料。無論任何情況,德州儀器皆不負責與 購買或使用這類資料有關或所致的任何特殊、附屬、附帶或衍生損害賠償, 且無論行動的形式,德州儀器的唯一責任不會超過程式授權中載明的金額。 此外,德州儀器不承擔任何種類的賠償責任,不管是否有任何其他當事人因 使用這些材料而索賠。

#### © 2020 Texas Instruments Incorporated

「Python」和 Python 標誌為 Python 軟體基金會的商標或註冊商標,由 Texas Instruments Incorporated 在取得基金會許可的情況下使用。

產品實物可能與所提供的圖片資料略有不同。

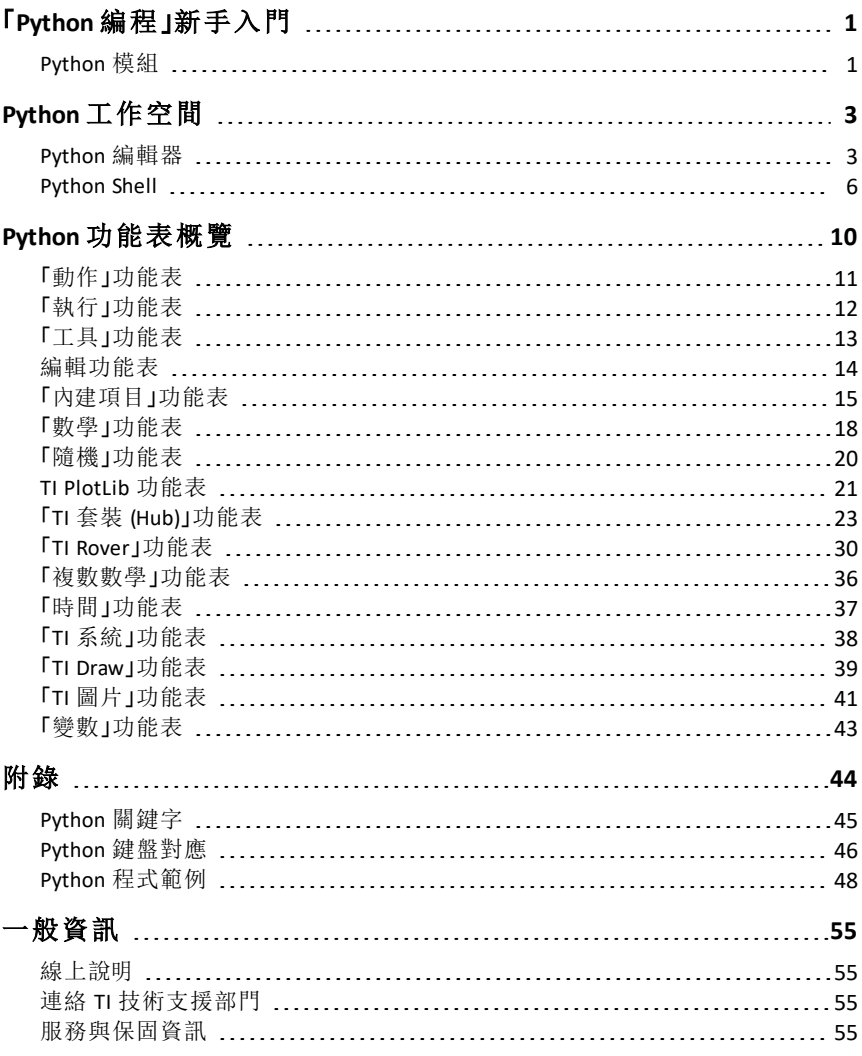

# <span id="page-3-0"></span>「**Python** 編程」新手入門

您可以將 Python 與 TI-Nspire™ 產品搭配使用,以便:

- 將 Python 程式新增至 TNS 檔案
- 使用範本建立 Python 程式
- 與其他 TI-Nspire™ 應用程式互動並共用資料
- 與 TI-Innovator™ 套裝 (Hub) 和 TI-Innovator™ Rover 自走車互動。

TI-Nspire™ Python 實作以 MicroPython 為基礎,後者是專為在微控制器上執行所 設計的 Python 3 標準資料庫小型子集合。原始的 MicroPython 實作已經改編供 TI 使用。

注意**:** 某些數字答案可能不同於「計算工具」的結果,原因是基礎數學實作中 存在差異。

以下 TI-Nspire™ 產品提供 Python:

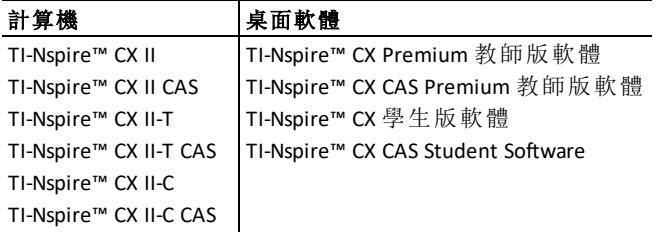

注意**:** 在多數情形下,計算機與軟體檢視之間的功能相同,但是您可能會看到 一些差異。本手冊將假設您使用計算機裝置或是軟體中的計算機檢視。

# <span id="page-3-1"></span>*Python* 模組

TI-Nspire™ Python 包括下列模組:

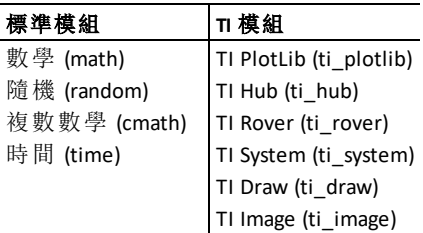

注意**:** 如果您現有的 Python 程式建立在其他 Python 開發環境中,您可能需要 對其進行編輯才能在 TI-Nspire™ Python 解決方案中執行。模組可以在程式中 使用與 TI 模組不同的方法、引數以及方法順序。一般而言,在使用任何版本 的 Python 以及 Python 模組時,都請留意相容性的問題。

在將 Python 程式從非 TI 平台轉移至 TI 平台,或是從某個 TI 產品轉移至其他 產品時,請記得:

- 使用核心語言功能以及標準函式庫( math、random 等) 的程式無需更改即 可移轉。
- 使用平台特定函式庫的程式( 例如 PC 版 matplotlib 或是 TI 模組) 將需要進 行編輯,之後才能在不同的平台上執行。即使在 TI 平台也可能如此。

與任何 Python 版本一樣,您需要加入匯入資料才能使用包含在給定模組中的 任何函數、方法或是常數。舉例來說,如果要從數學模組執行 cos() 函數,請 使用下列指令:

>>>from math import \* >>>cos(0) 1.0

如需查看包含項目與說明的功能表的清單,請參[閱功能表概覽](#page-12-0)一節。

# <span id="page-5-0"></span>**Python** 工作空間

共有兩個工作空間供您在 Python 編程時使用:Python 編輯器以及 Python Shell。

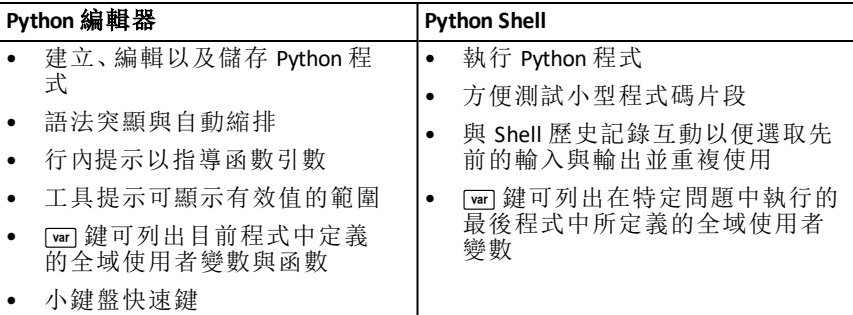

<span id="page-5-1"></span>注意**:** 可以在問題中新增多個 Python 程式與 Shell。

# *Python* 編輯器

Python 編輯器是您可以在其中建立、編輯與儲存 Python 程式的地方。

#### 新增 **Python** 編輯器頁面

若要在目前的問題中加入新的 Python 編輯器頁面,請按 mem 然後選擇 新增 **Python >** 新增。

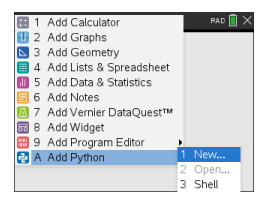

您可以建立空白程式,或是選取一個範本。

空白程序 有机 有效 人名英格兰人姓氏科尔的变体

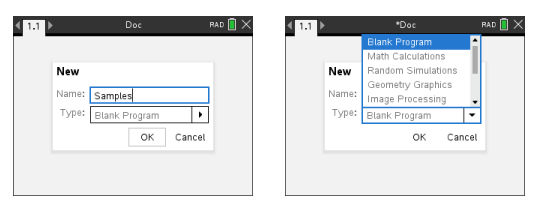

建立程式之後,系統將會顯示 Python 編輯器。如果您選取了範本,系統將會 自動新增必要的匯入語句( 請見下方) 。

注意**:** 您可以將多個程式儲存在單一 TNS 檔案中,如同其他應用程式一樣。如 果 Python 程式的用途是作為模組使用,則可以將 TNS 檔案儲存在 PyLib 資料 夾中。該模組隨後可以用於其他程式和文件。

數學計算 頭機模擬

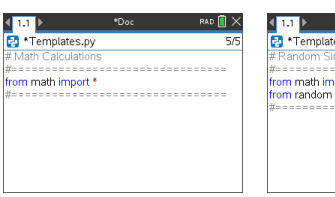

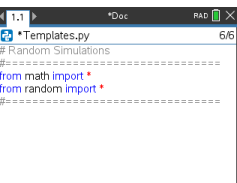

#### 幾何作圖 影像處理

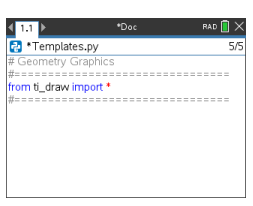

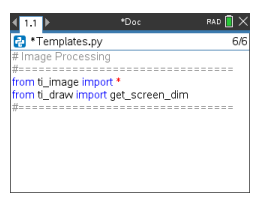

#### 繪圖 *(x,y)* 與文字 資料分享

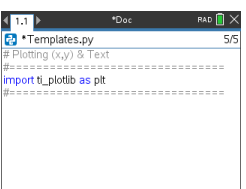

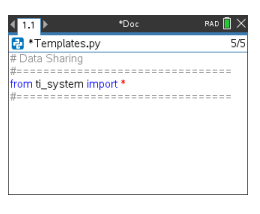

 $TI$ -Innovator 套裝 (Hub) 專案 TI

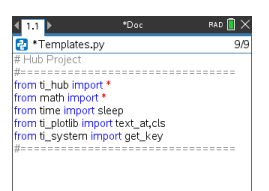

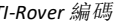

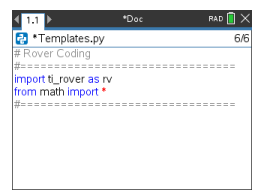

#### 開啟 **Python** 程式

若要開啟現有的 Python 程式,請按下 [docy] 並選取**插入 > 新增 Python > 開啟**。 如此將會顯示已經在 TNS 檔案中儲存的程式清單。

如果已經刪除用於建立程式的編輯器頁面,則仍然可以在 TNS 檔案中使用程 式。

#### 使用 **Python** 編輯器

按下 mmu 可顯示「文件工具」功能表。您可以利用這些功能表選項為您的程式 新增、移動以及複製程式碼區塊。

*[*文件工具*]* 功能表

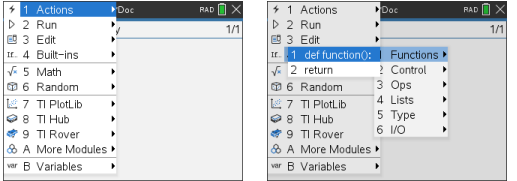

從模組功能表選取的項目會自動將程式碼範本新增至編輯器,並且包含每個 函數部分的行內提示。您可以從某個引數瀏覽至下個引數, 只需按下 [m] ( 向 前)或 [esim]+[tab](向後)即可。在需要時將會出現工具提示以及彈出清單,以協 助您選取適當的值。

行內提示 工具提示

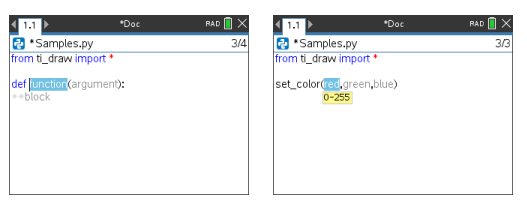

彈出清單

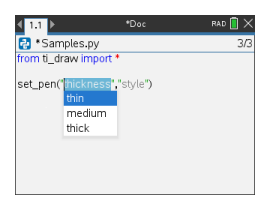

程式名稱右邊的數字可反映游標目前的行數以及程式中的總行數。

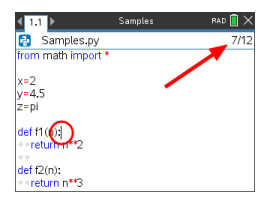

按下 [w] 然後從清單中選取, 即可插入在目前游標位置上方各行中定義的全 域函數與變數。

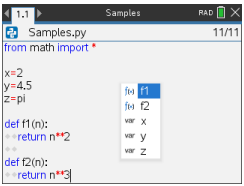

在您將程式碼新增至程式時,編輯器會以不同顏色顯示關鍵字、運算元、備 註、字串以及縮排,以協助識別不同的元素。

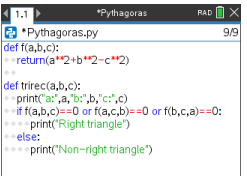

#### 儲存並執行程式

當您完成程式之後,請按 menu 然後選取執行 >檢查語法並儲存。如此將會檢 查 Python 程式的語法並將其儲存在 TNS 檔案中。

注意**:** 如果您的程式中有尚未儲存的變更,將會在程式名稱旁邊顯示一個星 號。

**King American**<br> **Pa** \* Pythagoras.py \*Pythagoras  $RAD$   $\bigcap$   $\times$ 

若要執行程式,請按下 mem , 然後選取執行 > 執行。如此將會在下個 Python Shell 頁面執行目前的程式,如果下個頁面不是 Shell,則會在新頁面中執行目 前程式。

<span id="page-8-0"></span>注意**:** 執行程式可自動檢查語法並儲存程式。

#### *Python Shell*

Python Shell 是執行您的 Python 程式、其他 Python 程式碼片段或是簡單指令的 解譯器。

*Python*程式碼 簡單指令

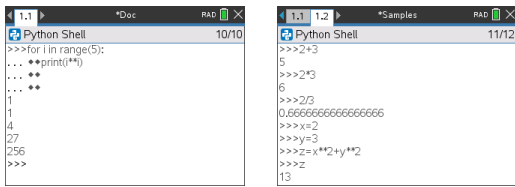

#### 新增 **Python Shell** 頁面

若要在目前的問題中加入新的 Python Shell 頁面,請按下 lmmq 並選取新增 **Python > Shell**。

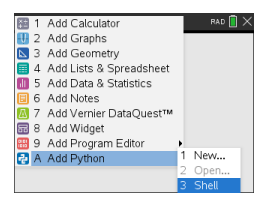

Python Shell 也可以透過 Python 編輯器啟動, 啟動方式是按 lmma 然後選取執行 **>** 執行。

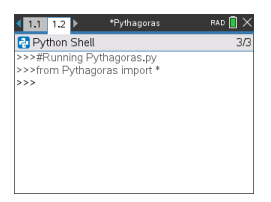

#### 使用 **Python Shell**

按下 lieng 可顯示「文件工具」功能表。您可以利用這些功能表選項新增、移動 以及複製程式碼區塊。

*[*文件工具*]* 功能表

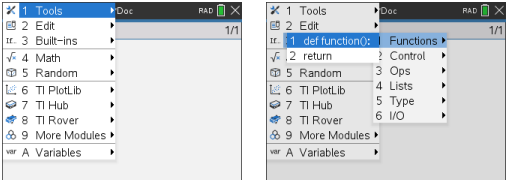

注意**:** 如果您從其中一個可用模組使用任何方法,請務必先在任何 Python 編 碼環境中執行匯入模組語句。

與 Shell 輸出的互動類似於「計算工具」應用程式,您可以在其中選取並複製 先前的輸入與輸出,以便用於 Shell、編輯器或是其他應用程式中的其他地 方。

使用向上箭頭選取,然後複製並貼至想要的位置

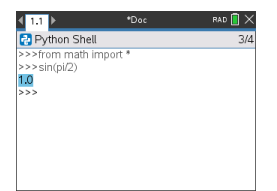

您可以從上次執行的程式插入全域函數與變數,方法是按下 [wr] 或是 [wr]+[L] 然後從清單中選取,或是按 menu 然後選擇**變數 > 變數:上次執行的程式**。

若要從上次執行的程式以及任何匯入模組中選擇全域函數與變數的清單,請 按 lmenu 然後選擇變數 > 變數:全部。

「變數」功能表

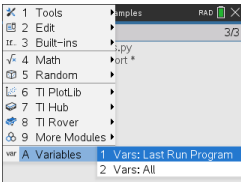

上次執行的程式變數 所有變數

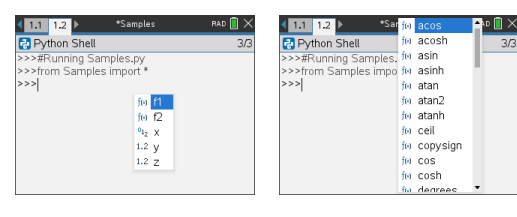

相同問題中的所有 Python Shell 頁面都有相同的狀態( 使用者定義和匯入的變 數定義)。當您在該問題中儲存或執行 Python 程式,或按 lienu 並選擇工具 > **重** 新初始化 **Shell** 時,Shell 歷史記錄將顯示灰色背景,表示先前狀態不再有效。

儲存或重新初始化之前 儲存或重新初始化之後

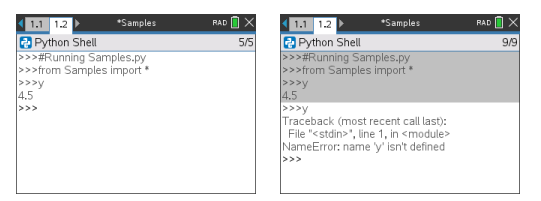

注意: mem 工具 > 清除歷史記錄選項會清除 Shell 中任何先前活動的畫面, 但 變數仍然可用。

#### 訊息

當您在 Python 作業階段中時,系統可能會顯示錯誤和其他資訊訊息。如果程 式執行時在 Shell 中出現錯誤, 則系統會顯示程式列號。按 [ m ] mem] 並選擇前 往 Python 編輯器。在編輯器中, 按 mem, 然後選擇編輯 > 前往指定行。輸入行 ·<br>號並按 mter, 游標將顯示在發生錯誤的行的第一個字元上。

#### 中斷執行中的程式

當程式或函數在執行中時,系統會顯示忙碌中的游標 ⊙。

- ▶ 停止程式或函數:
	- Windows®:按 **F12** 鍵。
	- Mac®:按 **F5** 鍵。
	- 計算機:按 Gon 鍵。

# <span id="page-12-0"></span>**Python** 功能表概覽

本節列出 Python 編輯器以及 Shell 的所有功能表與功能表項目,並且提供這 些內容的簡要說明。

注意**:** 對於有鍵盤快速鍵的功能表項目,Mac® 使用者應該將使用 **Ctrl** 的地方 用 % (Cmd) 代替。如需查看 TI-Nspire™ 計算機與軟體快速鍵的完整清單, 請參 閱 TI-Nspire™ 科技電子手冊。

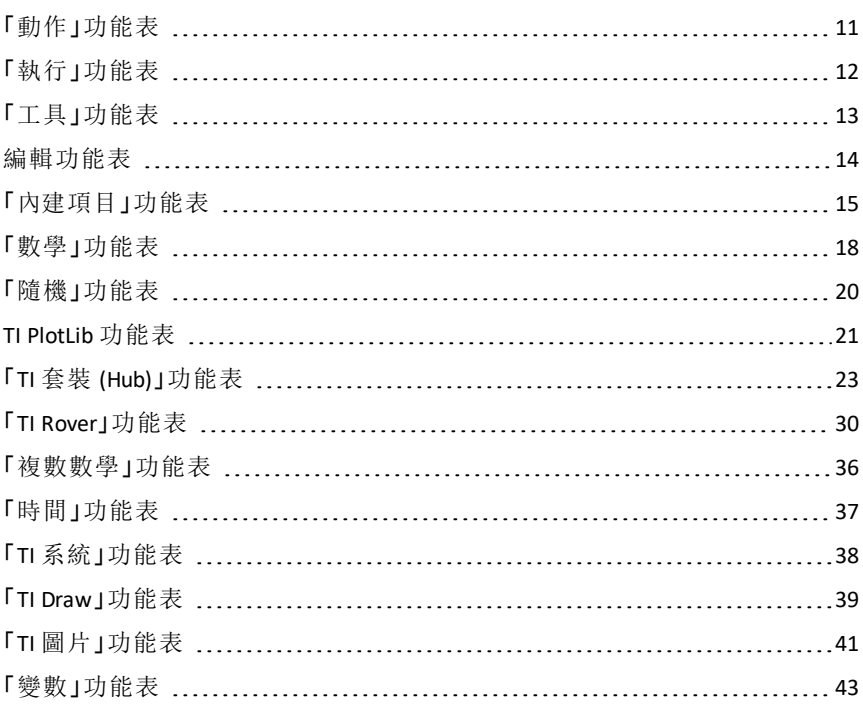

# <span id="page-13-0"></span>「動作」功能表

注意**:** 此功能表僅適用於編輯器。

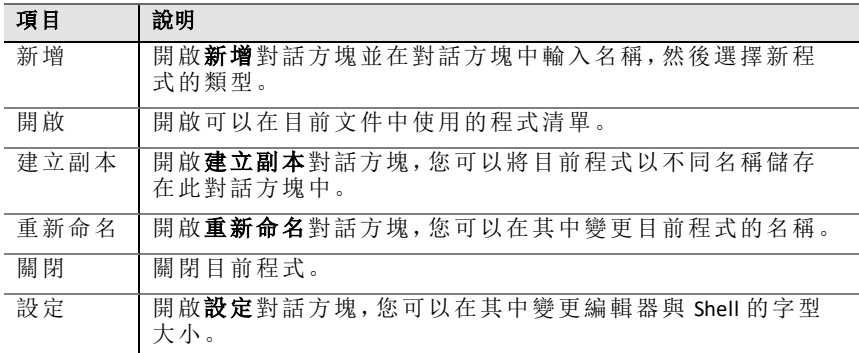

<span id="page-14-0"></span>注意**:** 此功能表僅適用於編輯器。

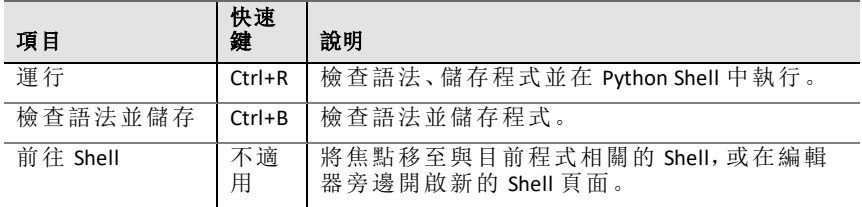

# <span id="page-15-0"></span>「工具」功能表

注意**:** 此功能表僅適用於 Shell。

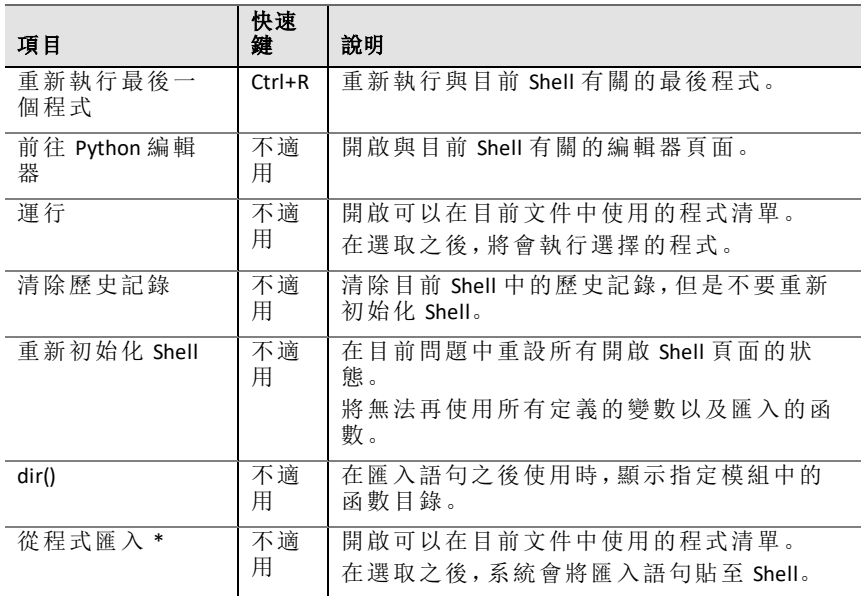

# <span id="page-16-0"></span>編輯功能表

注意**:** Ctrl+A 可選取所有程式碼的各行或輸出,以剪下或刪除( 僅編輯器) ,或 是複製並貼上( 編輯器與 Shell ) 。

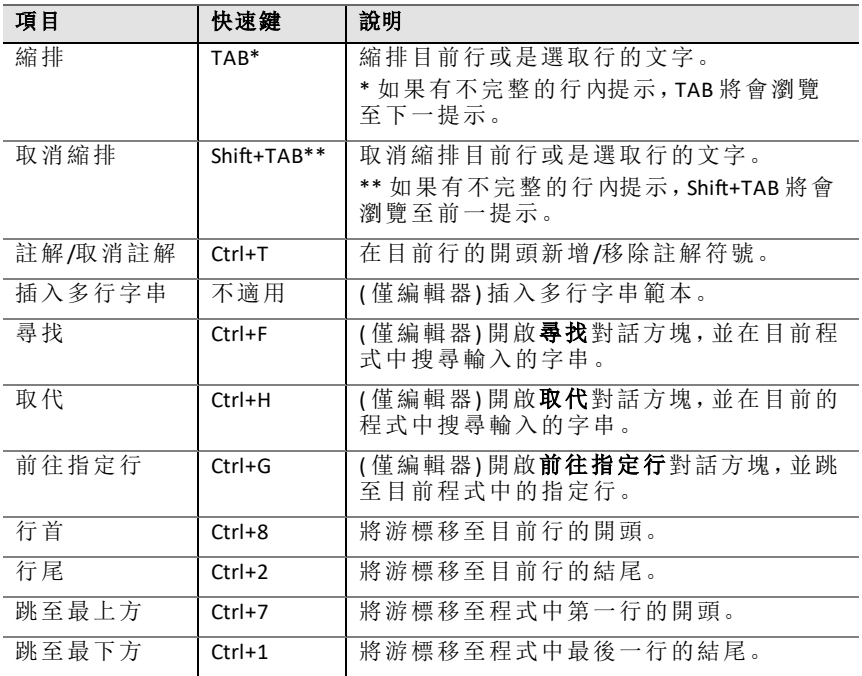

# <span id="page-17-0"></span>「內建項目」功能表 函數

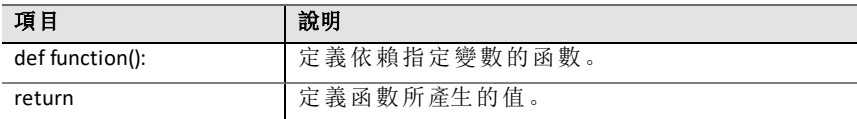

#### 控制

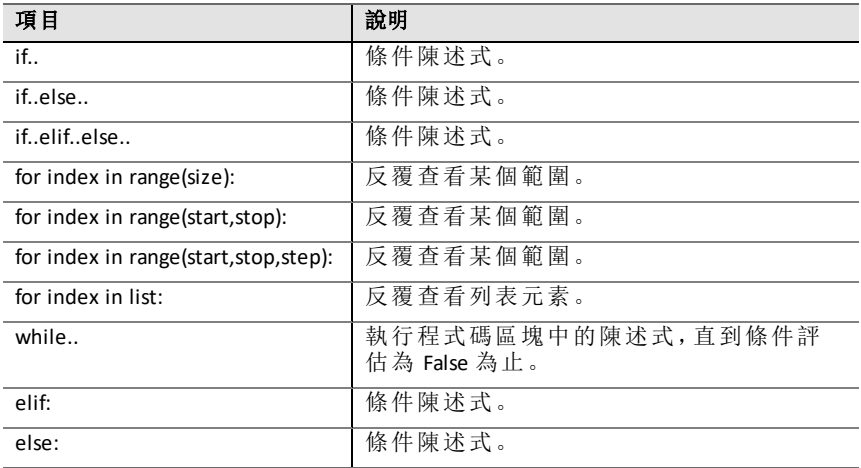

#### 運算

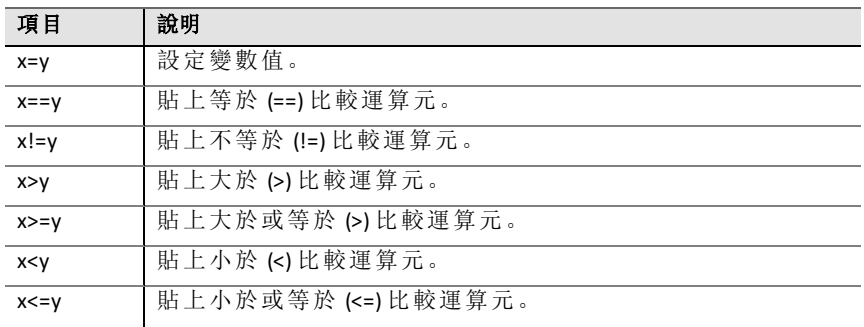

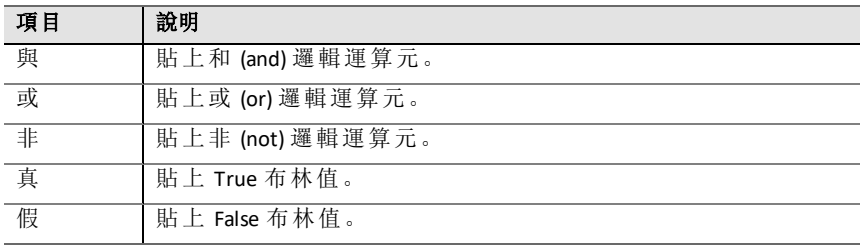

#### 清單

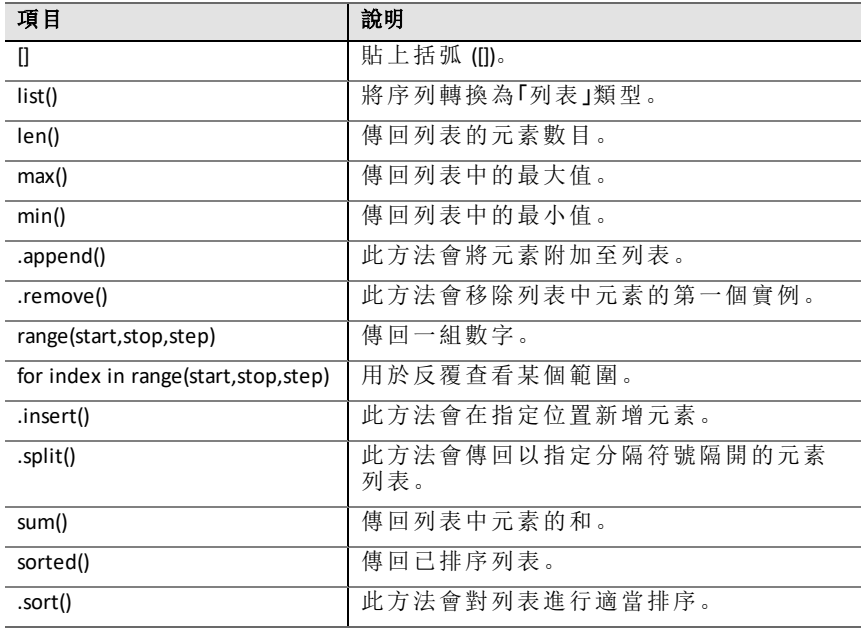

# 類型

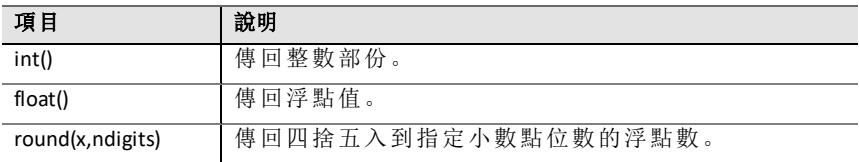

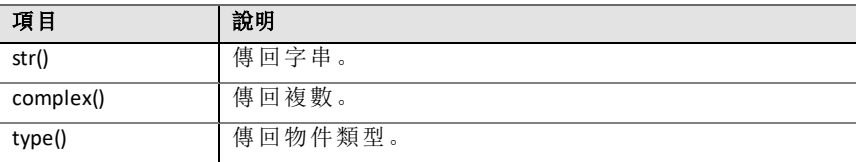

**I/O**

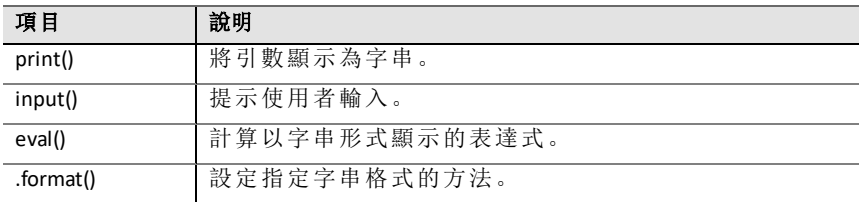

# <span id="page-20-0"></span>「數學」功能表

注意**:** 在建立使用此模組的新程式時,建議使用數學計算程式類型。如此將可 在保所有相關模組皆已匯入。

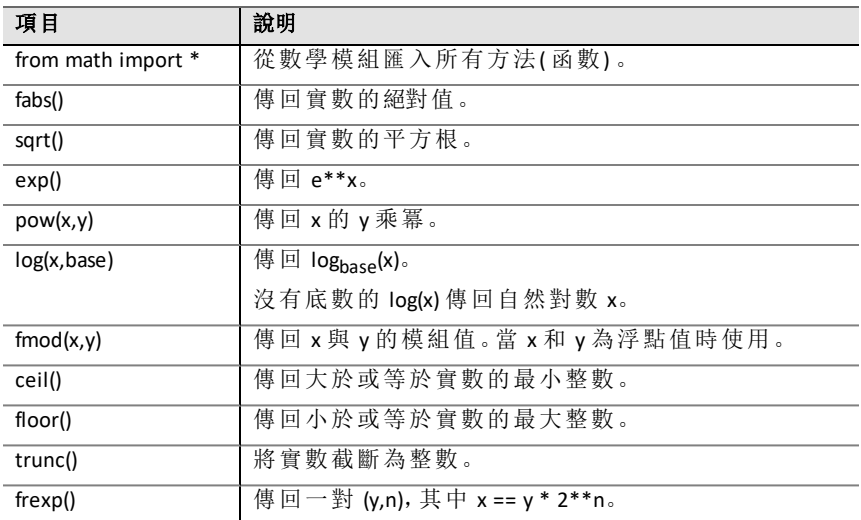

#### **Const**

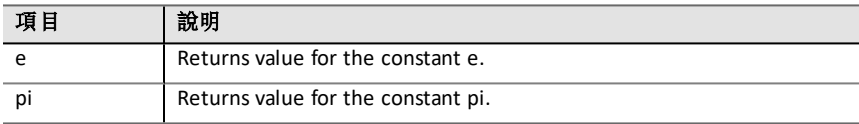

#### **Trig**

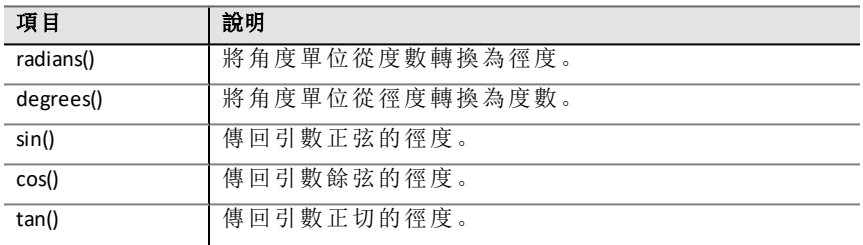

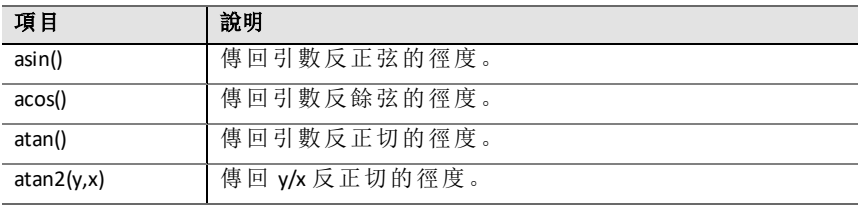

# <span id="page-22-0"></span>「隨機」功能表

注意**:** 在建立使用此模組的新程式時,建議使用隨機模擬程式類型。如此將可 在保所有相關模組皆已匯入。

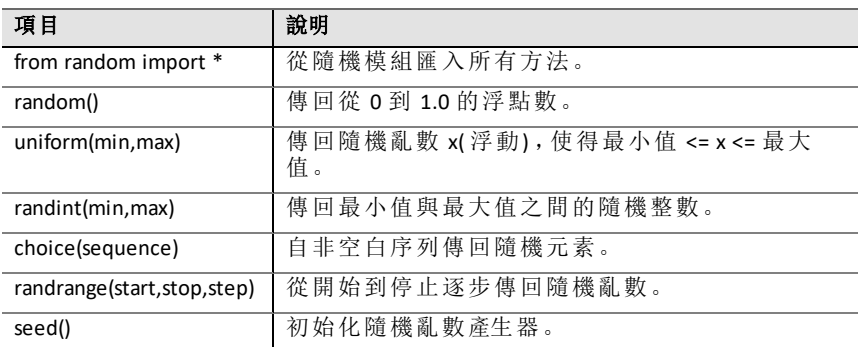

# <span id="page-23-0"></span>*TI PlotLib* 功能表

注意**:** 在建立使用此模組的新程式時,建議使用繪製 **(x,y)** 與文字 程式類型。 血流;一定一次,

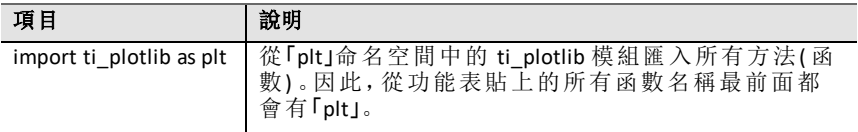

#### 設定

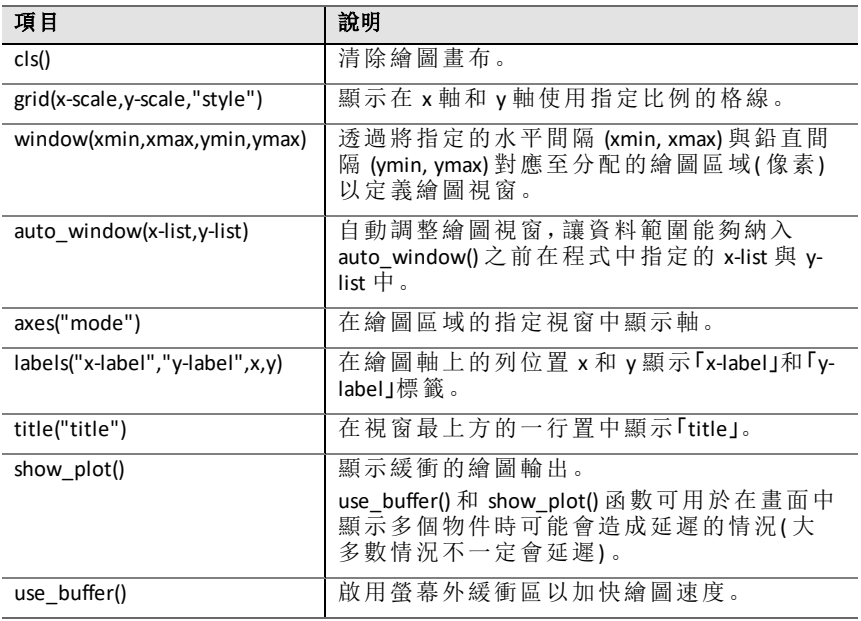

#### 繪圖**:**

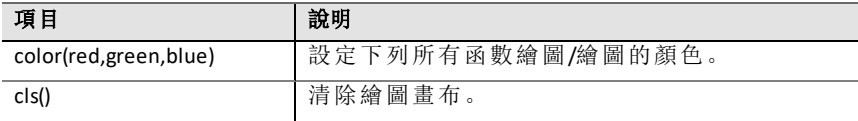

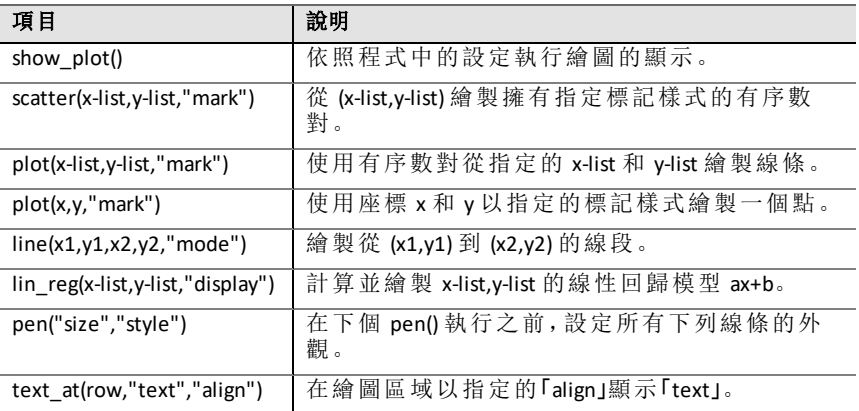

# 屬性

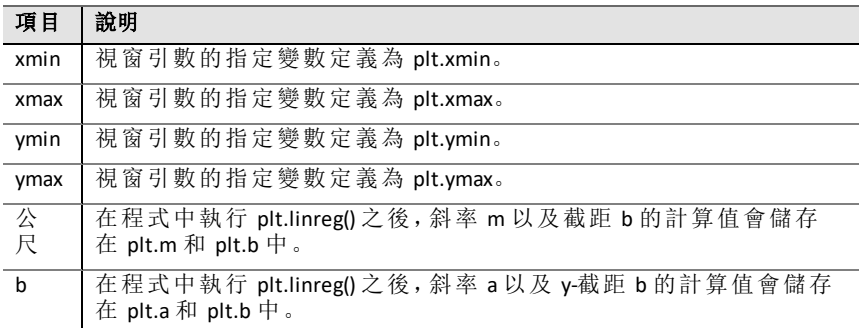

# <span id="page-25-0"></span>「*TI* 套裝 *(Hub)*」功能表

注意**:** 在建立使用此模組的新程式時,建議使用套裝 **(Hub)** 專案程式類型。如 出為可確保所有相關模組皆已匯入。

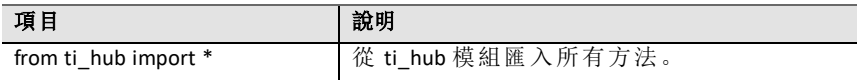

#### 套裝 **(Hub)** 內建裝置 **>** 色彩輸出

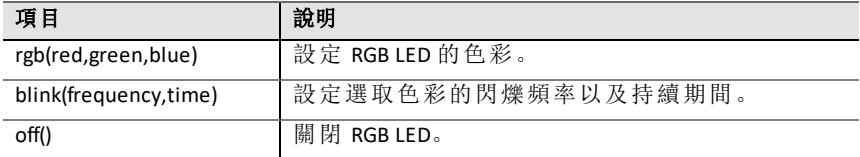

#### 套裝 **(Hub)** 內建裝置 **>** 光源輸出

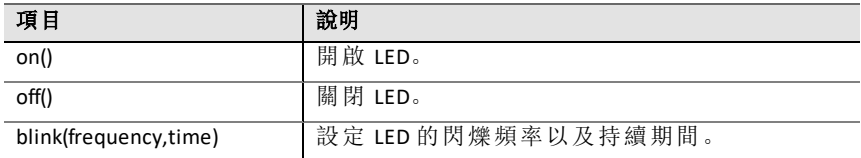

#### 套裝 **(Hub)** 內建裝置 **>** 聲音輸出

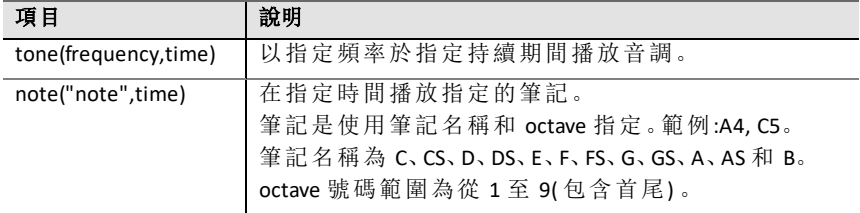

#### 套裝 **(Hub)** 內建裝置 **>** 亮度感應器輸入

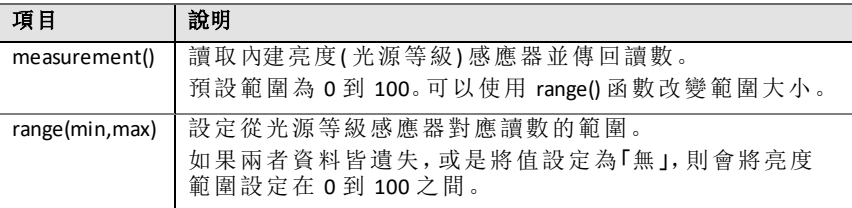

#### 新增輸入裝置

此功能表有 ti hub 模組支援的感應器清單(輸入裝置)。所有功能表項目都將 貼上物件名稱,並且應該會有一個變數以及和感應器搭配使用的連接埠。每 個感應器都有一個 measurement() 方法,可傳回感應器數值。

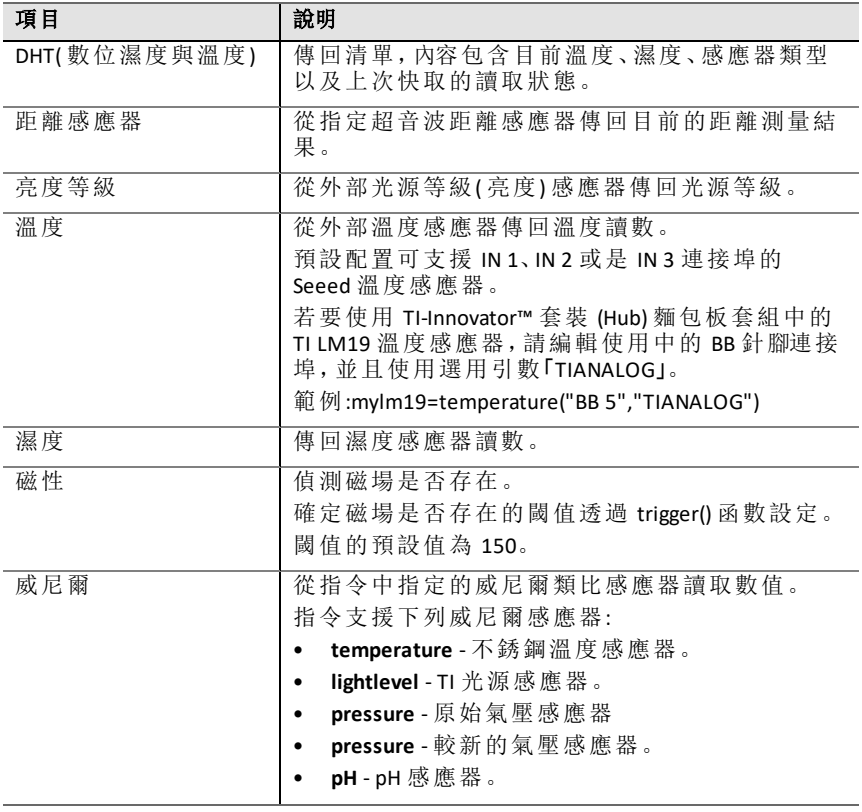

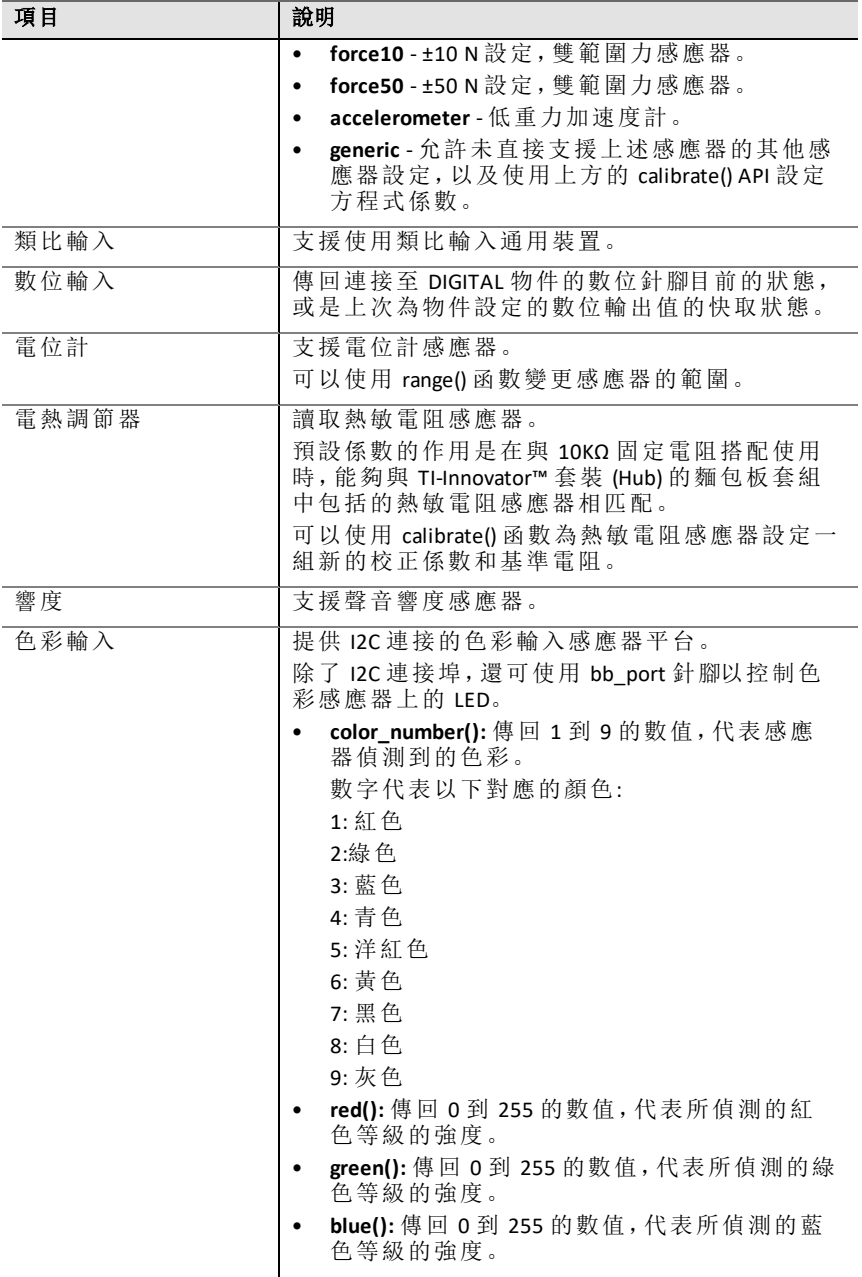

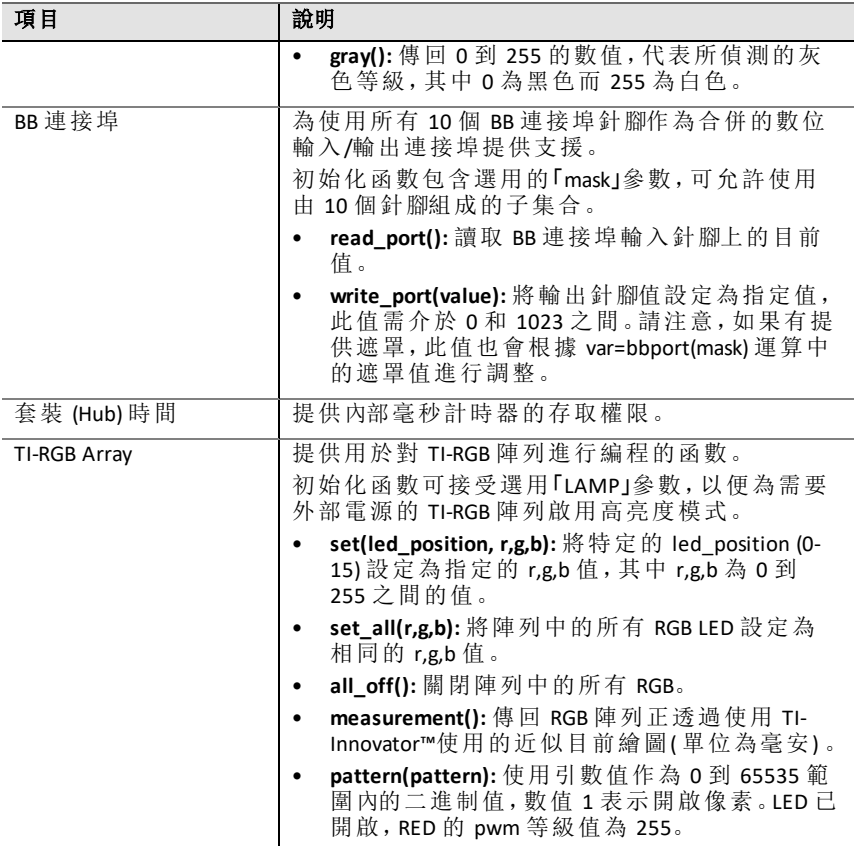

#### 新增輸出裝置

此功能表有 ti\_hub 模組支援的輸出裝置清單。所有功能表項目將貼上物件名 稱,並且應該會有一個變數以及和裝置搭配使用的連接埠。

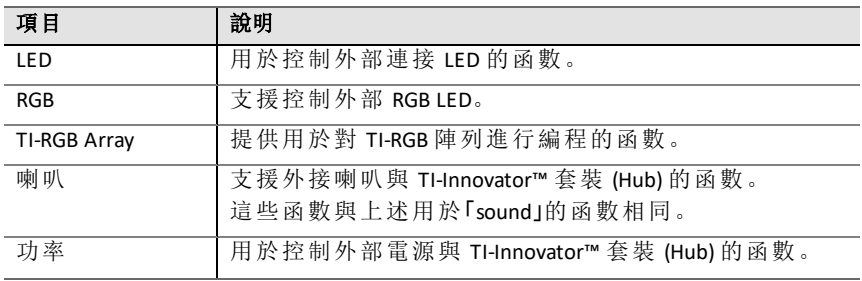

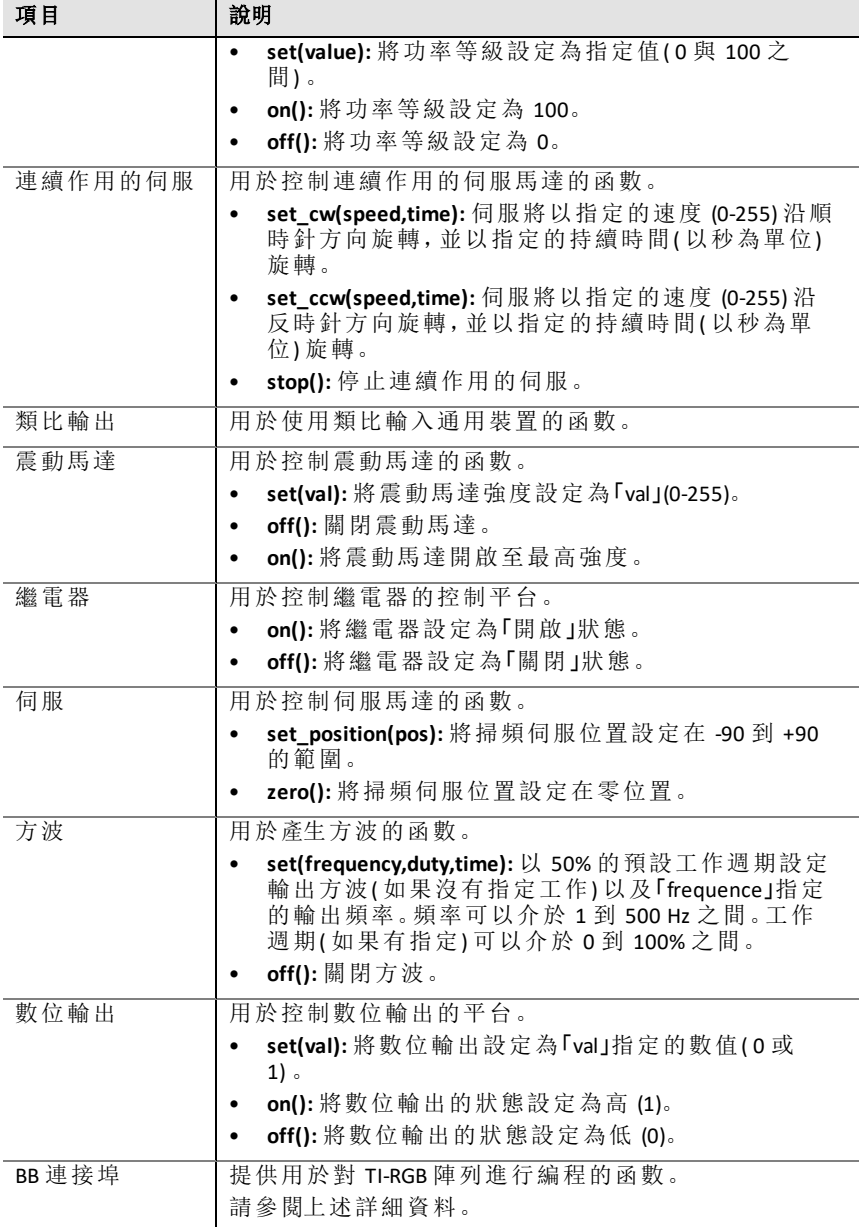

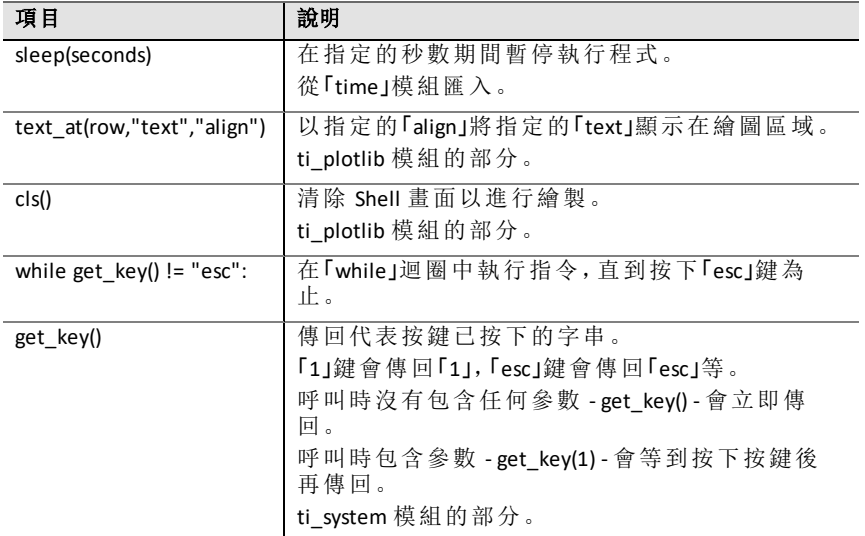

### 連接埠

這些是 TI-Innovator™ 套裝 (Hub) 中可用的輸入與輸出連接埠。

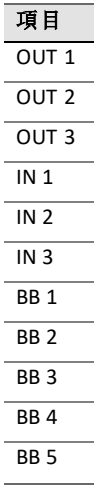

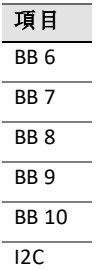

# <span id="page-32-0"></span>「*TI Rover*」功能表

注意**:** 在建立使用此模組的新程式時,建議使用 **Rover** 編碼程式類型。如此將 可確保所有相關模組皆已匯入。

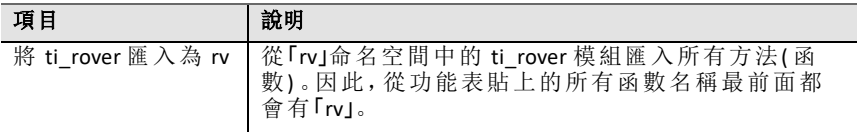

#### 驅動

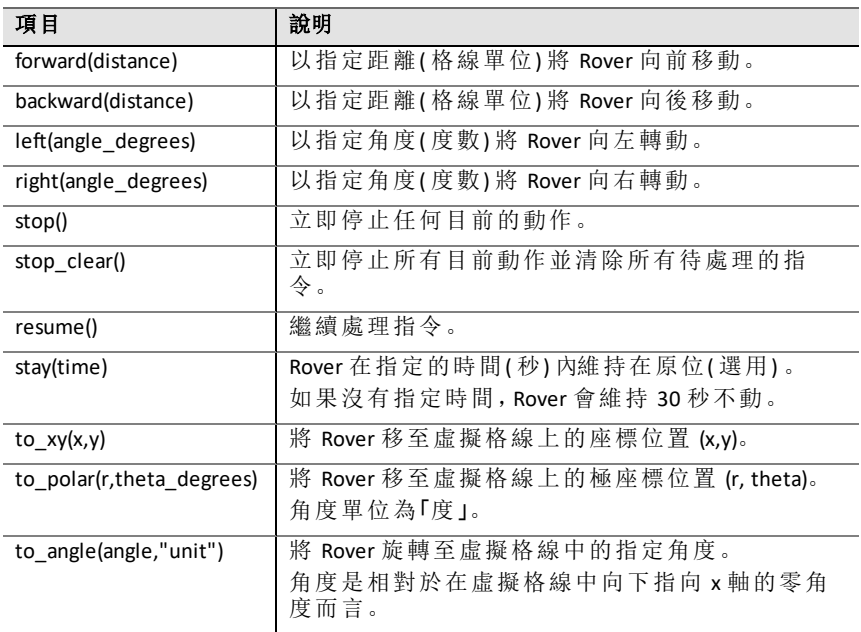

#### 驅動 **>** 帶有選項的驅動

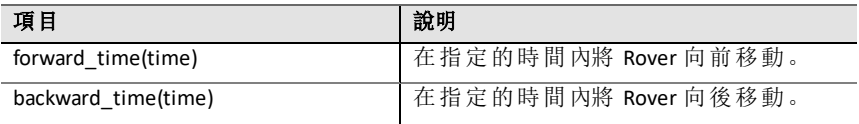

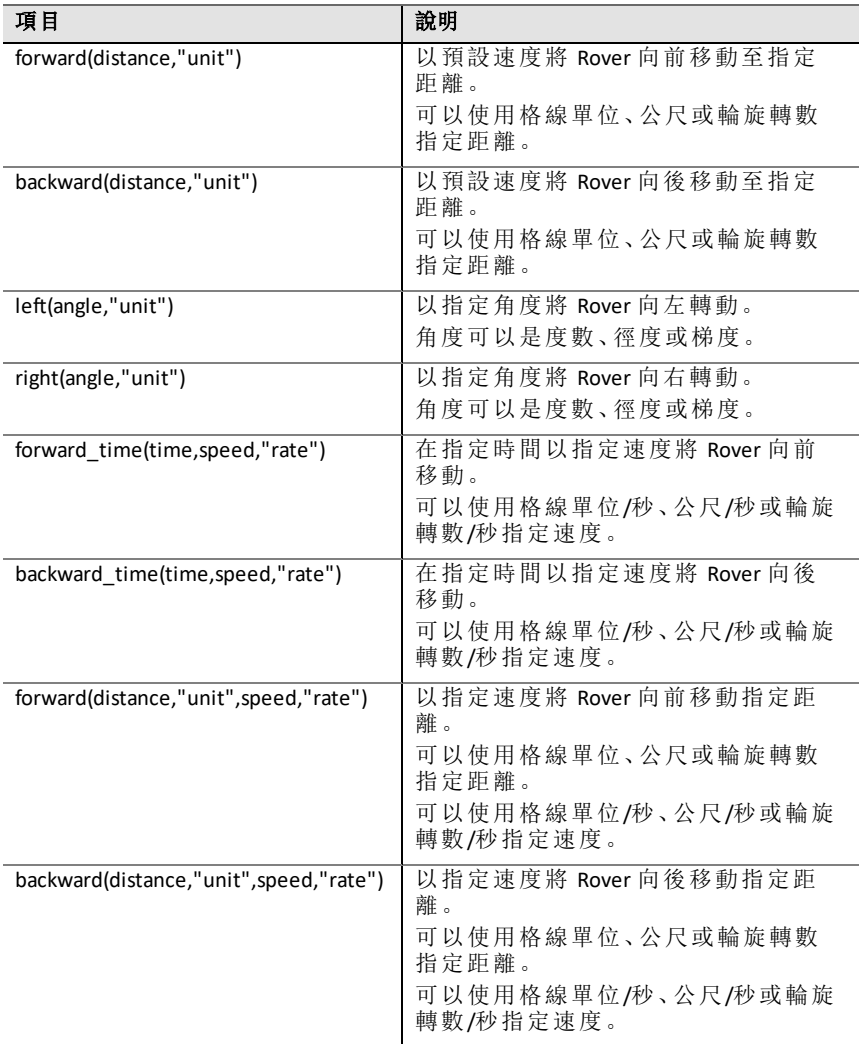

# 輸入

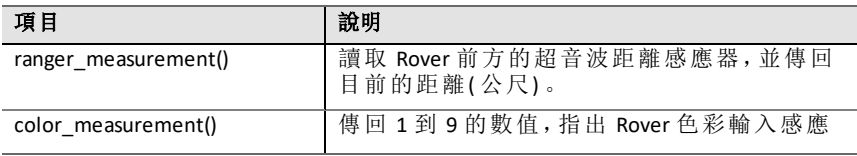

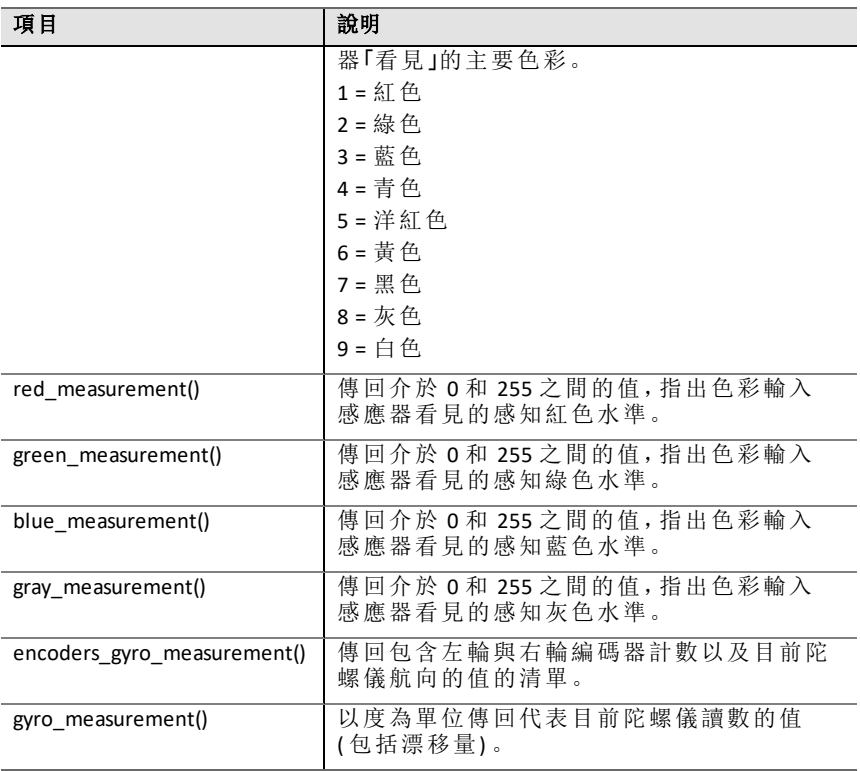

### 輸出

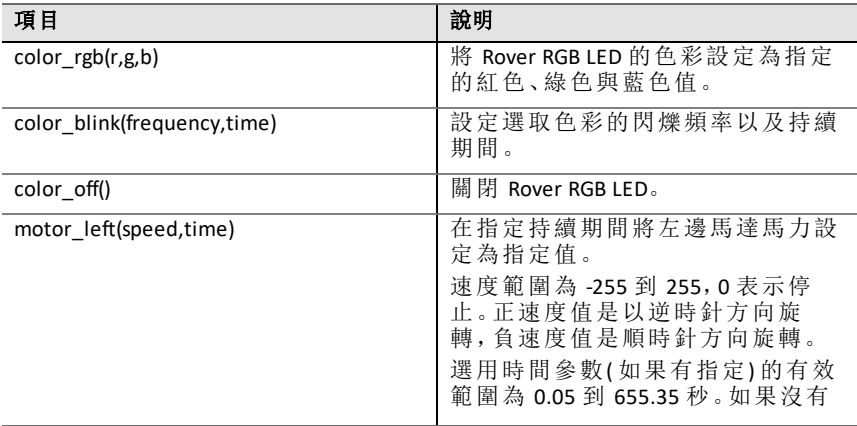

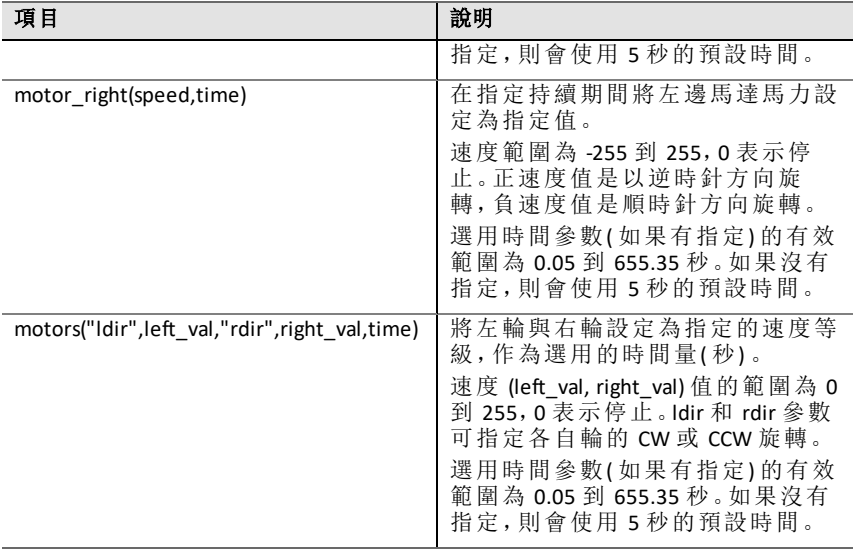

#### 路徑

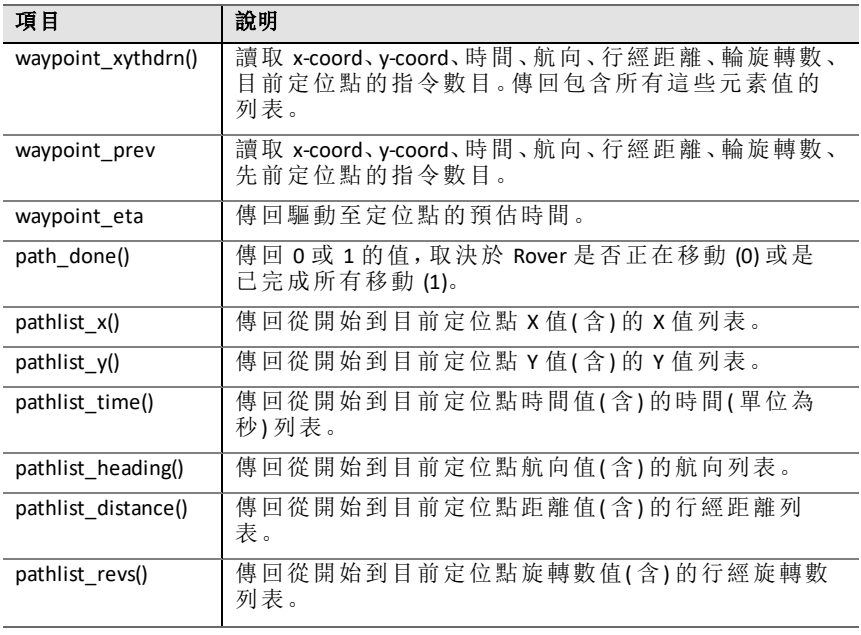

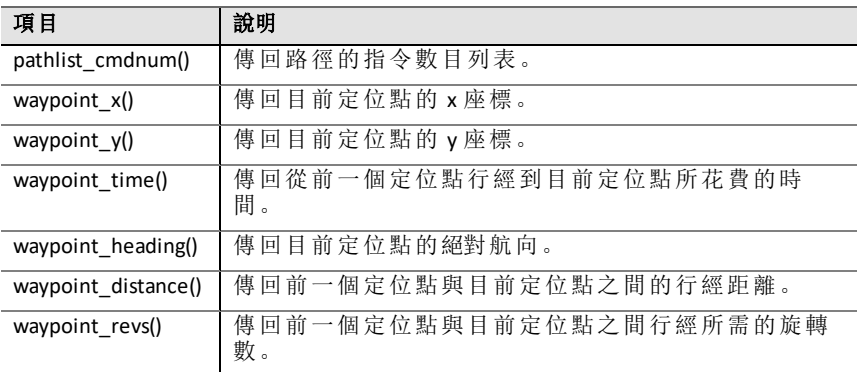

### 設定

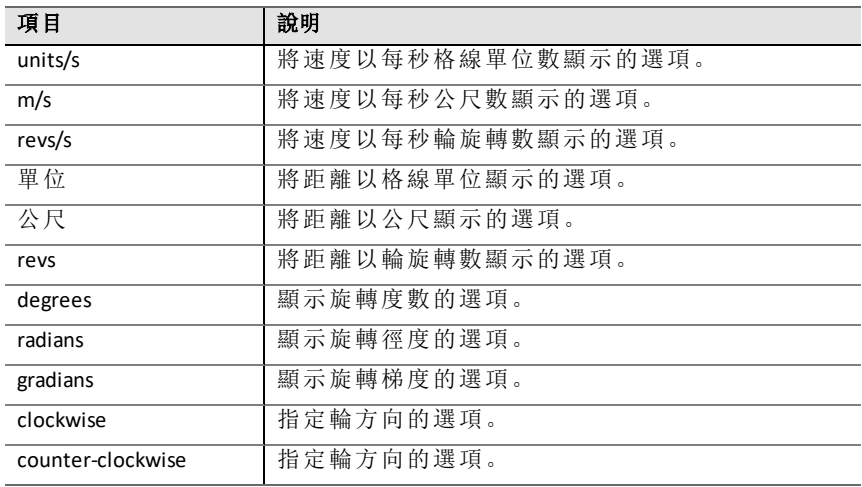

# 指令

這些指令是其他模組以及 TI Rover 模組的函數集合。

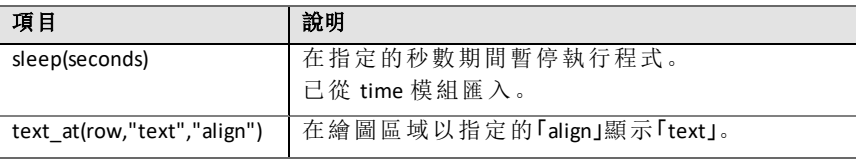

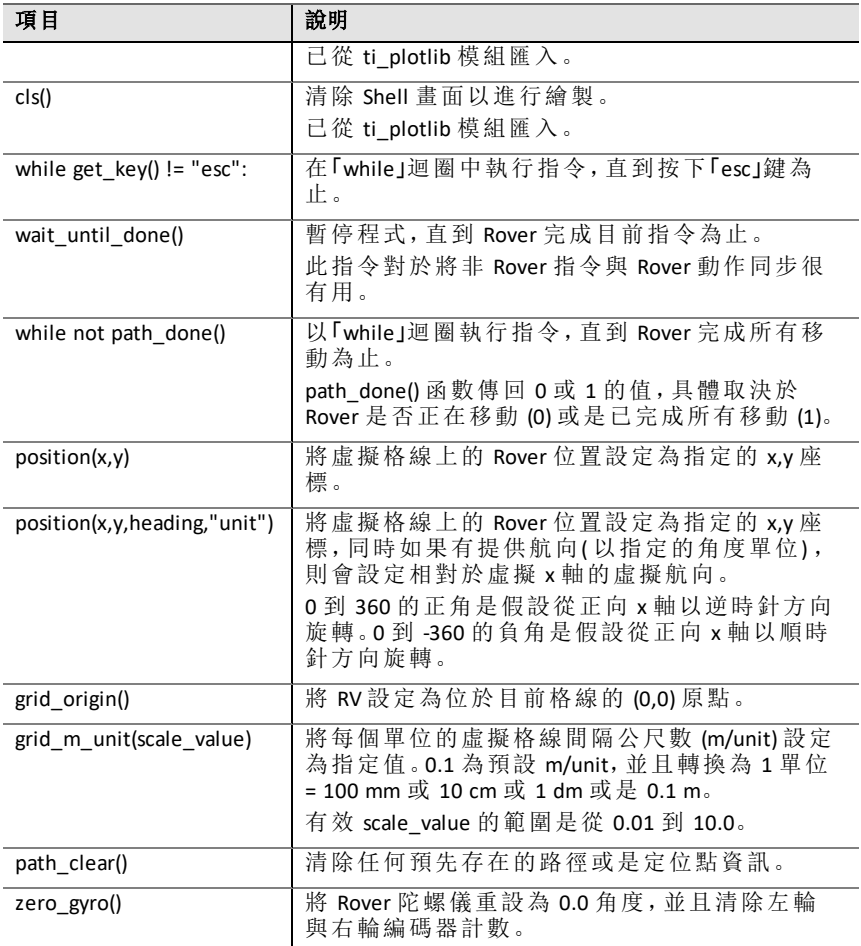

# <span id="page-38-0"></span>「複數數學」功能表

此子功能表位於更多模組下。

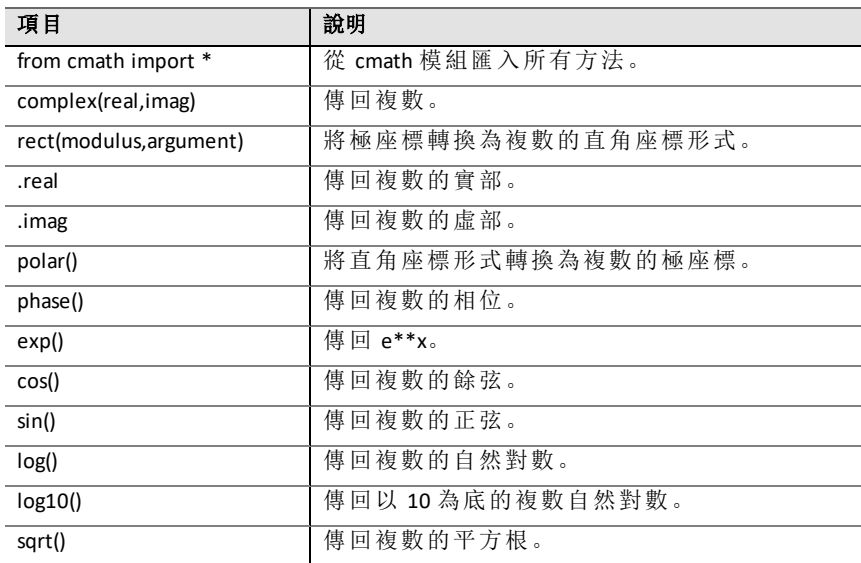

# <span id="page-39-0"></span>「時間」功能表

此子功能表位於更多模組下。

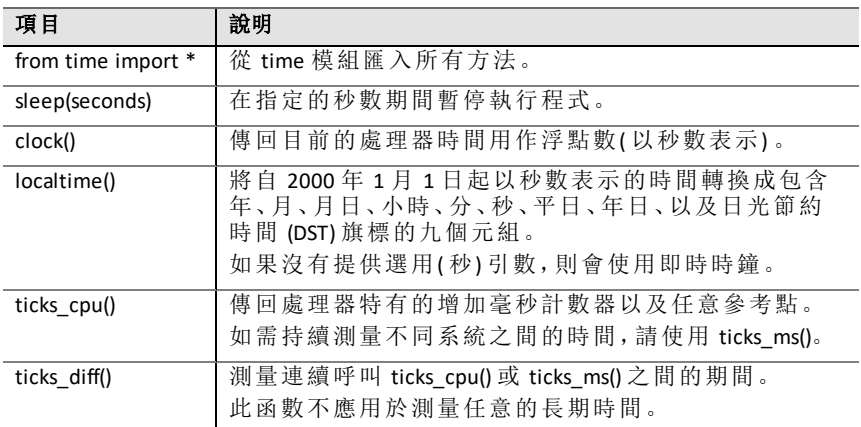

# <span id="page-40-0"></span>「*TI* 系統」功能表

此子功能表位於更多模組下。

注意**:** 在建立使用此模組的新程式時,建議使用資料分享程式類型。如此將可 確保所有相關模組皆已匯入。

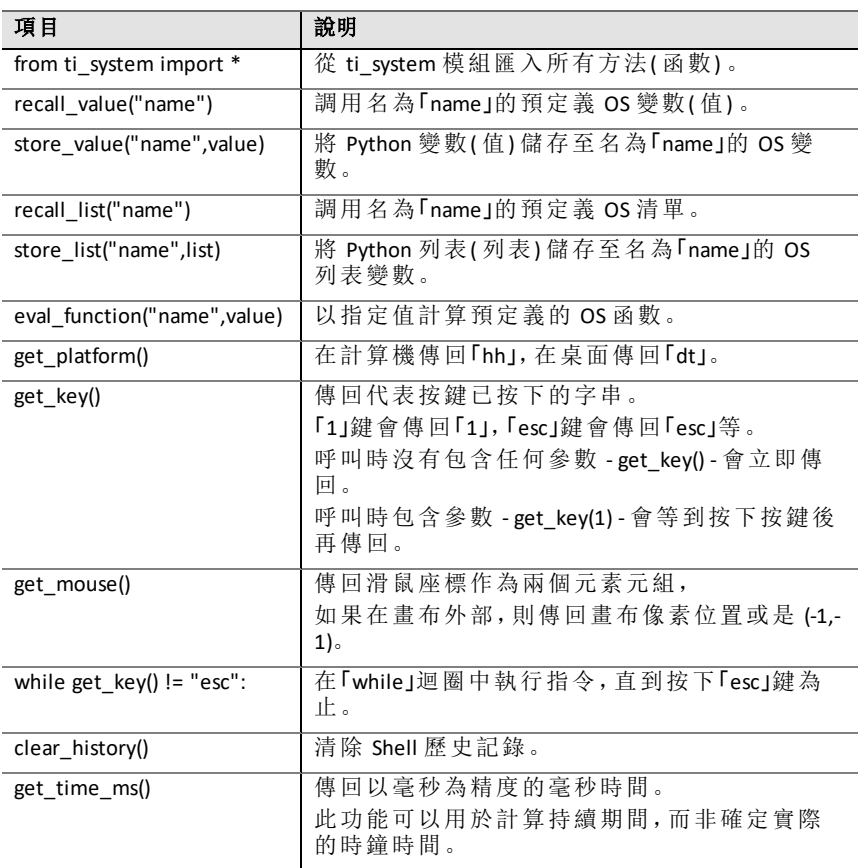

# <span id="page-41-0"></span>「*TI Draw*」功能表

此子功能表位於更多模組下。

注意**:** 在建立使用此模組的新程式時,建議使用幾何作圖程式類型。如此將可 確保所有相關模組皆已匯入。

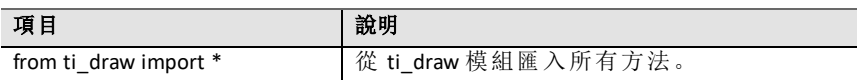

#### 形狀

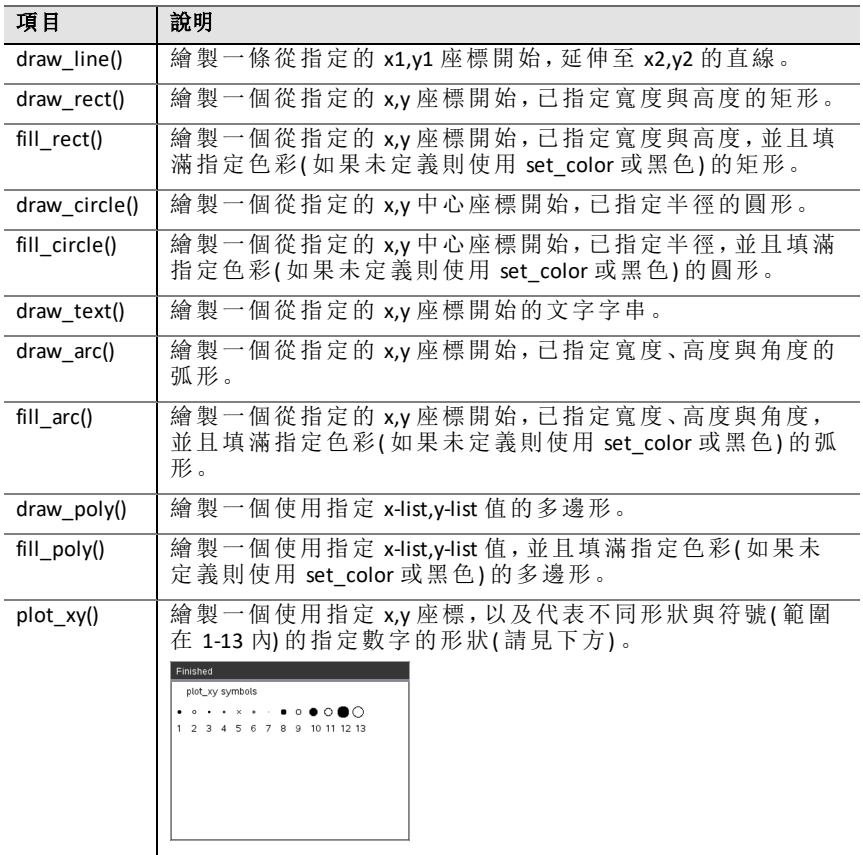

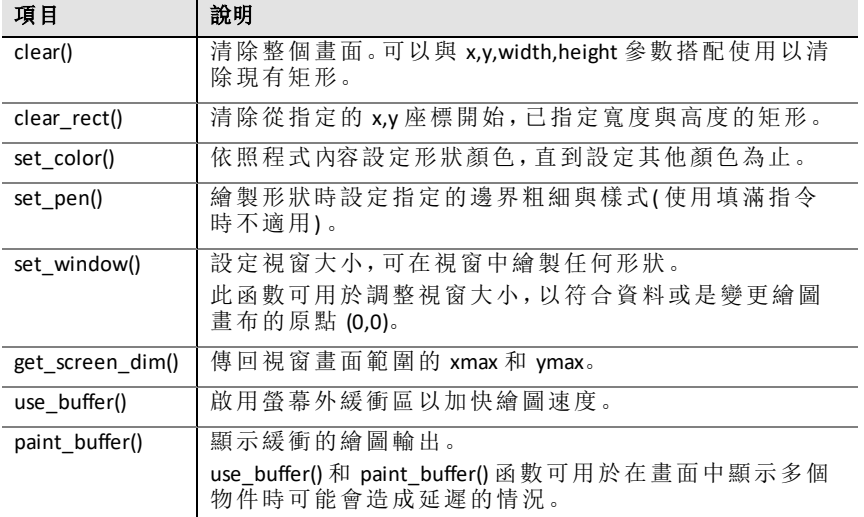

#### 筆記

- 畫面左上角的預設配置為 (0,0)。右邊的正向 x 軸點以及下方的正向 y 軸 點。可使用 set window() 函數修改此內容。
- ti draw 模組中的函數僅可用於計算機以及桌面的計算機檢視。

# <span id="page-43-0"></span>「*TI* 圖片」功能表

此子功能表位於更多模組下。

注意**:** 在建立使用此模組的新程式時,建議使用圖片處理程式類型。如此將可 確保所有相關模組皆已匯入。

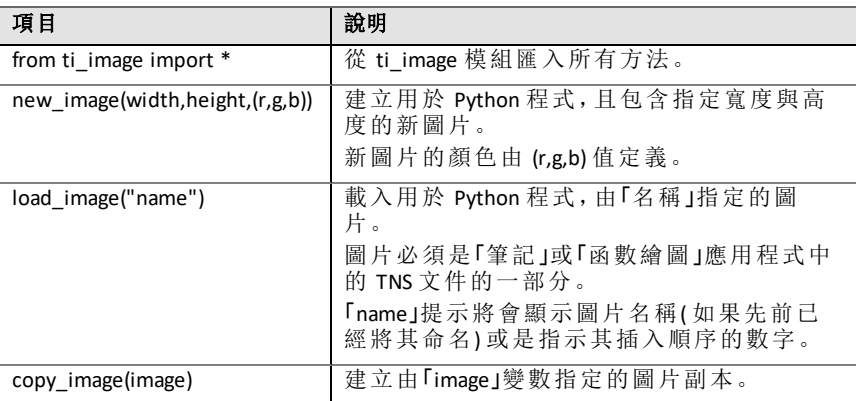

#### 圖片物件的方法

如需有關圖片物件的其他函數,可以輸入變數名稱,後面加上「.」(點號),即 可在編輯器以及 Shell 中使用。

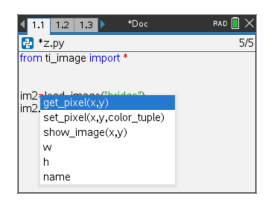

• **get\_pixel(x,y):** 在 (x,y) 平面座標值所定義的位置取得像素 (r,g,b) 值。

```
px val = get pixel(100, 100)\overline{p}\overline{r}\overline{1}nt (px_val)
```
set pixel(x,y,color tuple): 將位置 (x,y) 的像素設定為 color tuple 中指定的色 彩。

set pixel(100,100,(0,0,255))

將 (100,100) 的像素設定為 (0,0,255) 色。

- **show\_image(x,y):** 顯示圖片,其左上角的位置在 (x,y)。
- **w, h, name:** 設定圖片的寬度、高度以及名稱參數。

#### 範例

from ti image import \*

# An image has been previously inserted into the TNS document in a Notes application and named "bridge" im1=load\_image("bridge") px\_val = im1.get\_pixel(100,100) print(px\_val) # Set the pixel at 100,100 to blue (0,0,255) im1.set pixel(100,100,(0,0,255)) new  $px \equiv im1.get pixel(100,100)$ print(new\_px) # Print the width, height and name of the image print(im1.w, im1.h, im1.name)

<span id="page-45-0"></span>注意**:** 這些目錄並未包括任何其他 TI-Nspire™ 應用程式中所定義的變數。

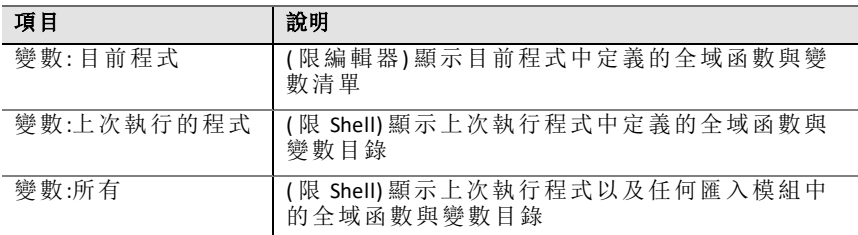

# <span id="page-46-0"></span>附錄

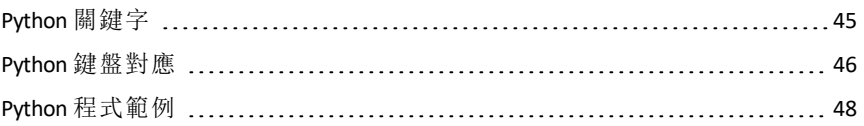

# <span id="page-47-0"></span>*Python* 關鍵字

下列關鍵字建立在 TI-Nspire™ Python 實作中。

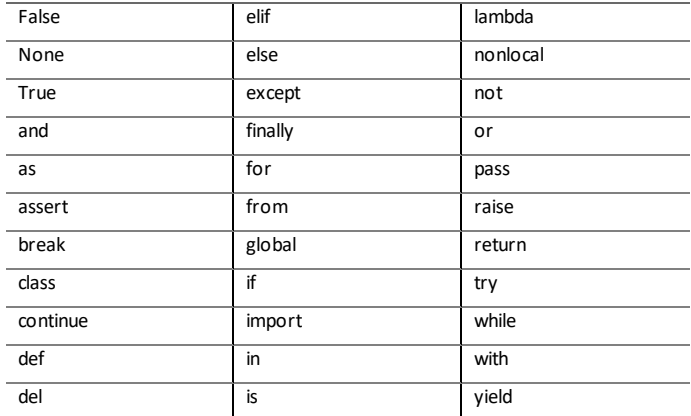

# <span id="page-48-0"></span>*Python* 鍵盤對應

在編輯器或是 Shell 中輸入編碼時,小鍵盤的作用是貼上適當的 Python 運算 一篇句篇文章, 我们的人的人的人, 我们的人们也是否是

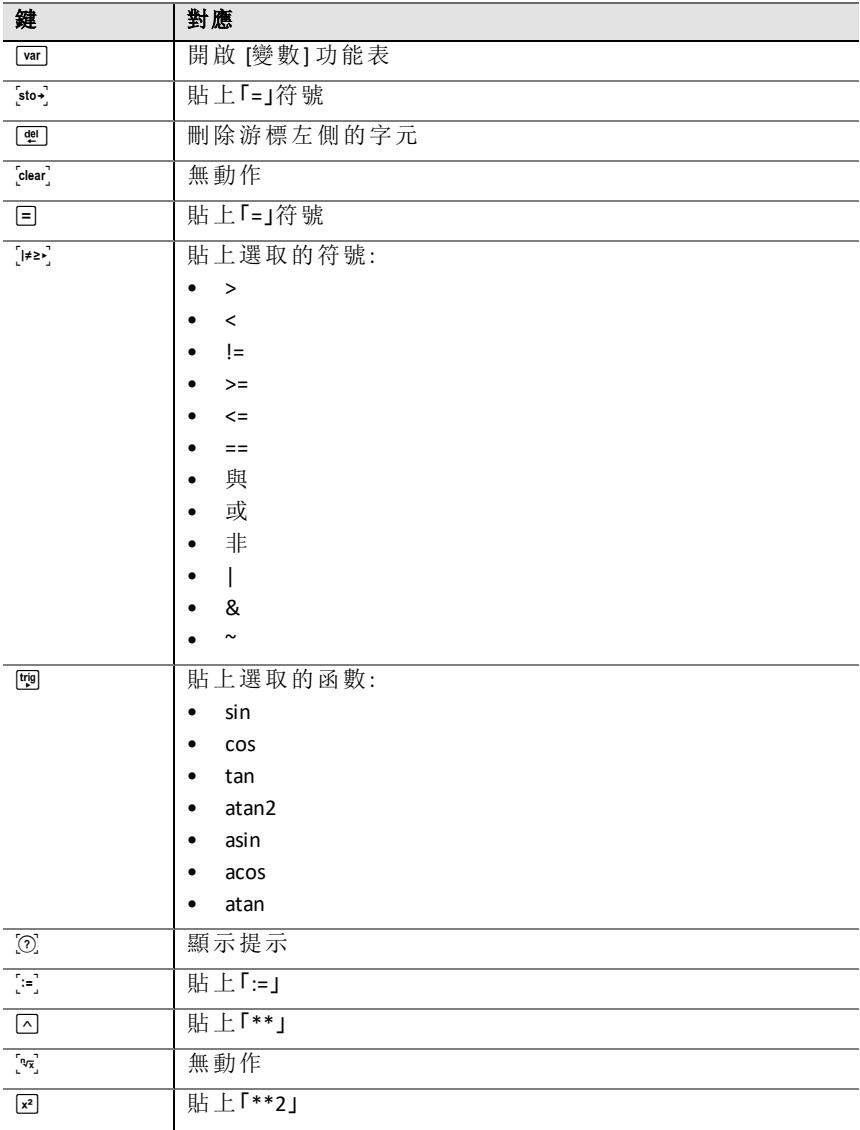

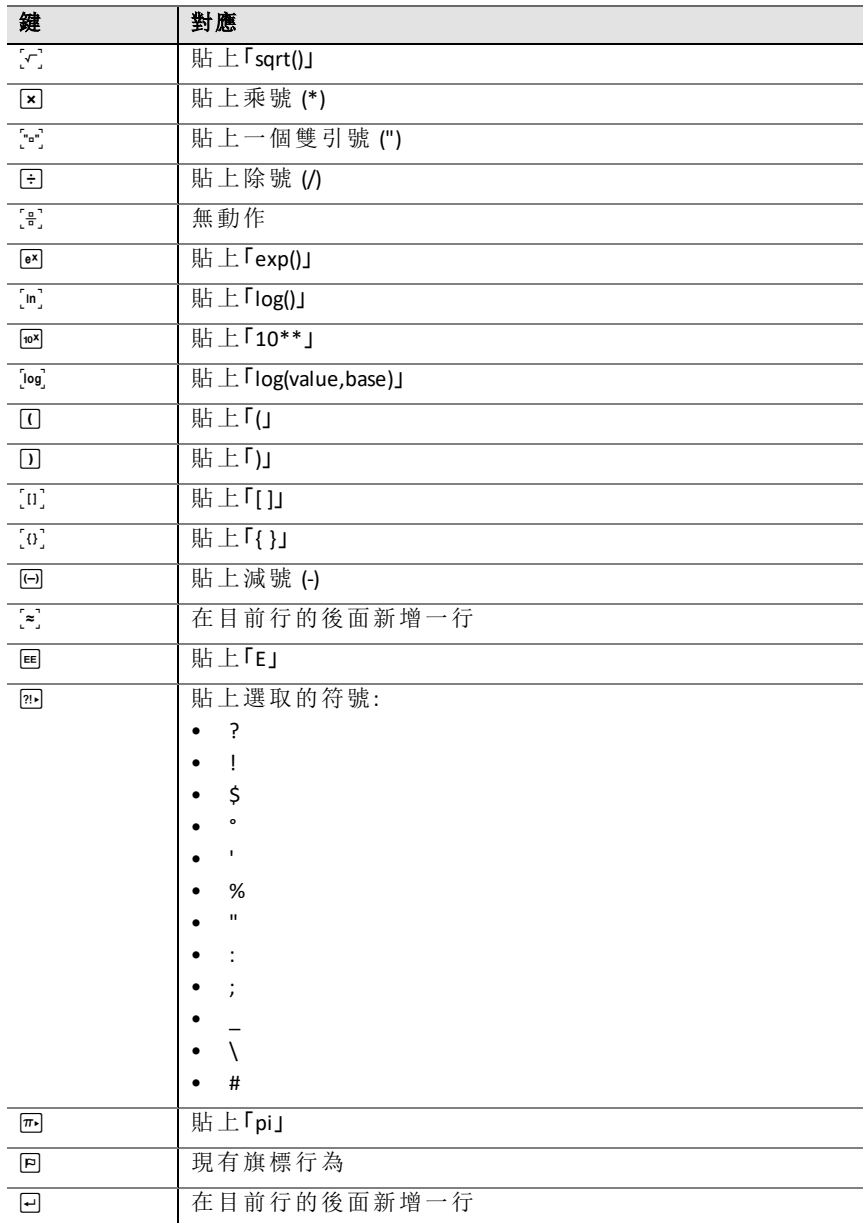

### <span id="page-50-0"></span>*Python* 程式範例

利用下列範例程式以便進一步熟悉 Python 方法。您也可以在範例資料夾的 **Python.tns** 新手入門檔案中找到這些範例程式。

注意**:** 如果您複製了包含標籤縮排指標 (••) 的任何範例編碼,並將其貼至 TI-Nspire™ 軟體,則您需要以實際的標籤縮排取代這些實例。

#### 您好

# This program asks for your name and uses # it in an output message. # Run the program here by typing "Ctrl R"

name=input("What's your name? ") print("Hello, ", name) print("\n Press ctrl+R to run again")

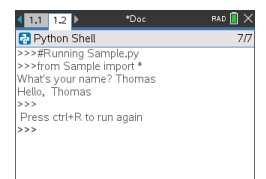

#### 迴圈範例

# This program uses a "for" loop to calculate # the squares and cubes of the first 5 numbers # 0,1,2,3,4 # Note: Python starts counting at 0 for index in range(5): ••square = index\*\*2  $\text{...} \cdot \text{cube} = \text{index} \cdot \text{*} 3$ ••print("Index: ", index, "Square: ", square, ••••"Cube: ", cube)

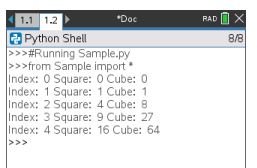

#### 正面還是反面

# Use random numbers to simulate a coin flip # We will count the number of heads and tails # Run the program here by typing "Ctrl R" # Import all the functions of the "random" module from random import \* # n is the number of times the die is rolled def coin\_flip(n):  $\cdots$  heads = tails = 0 ••for i in range(n): # Generate a random integer - 0 or 1 # "0" means head, "1" means tails ••••side=randint(0,1)  $\cdots$ if (side == 0):  $\cdots$  •••• heads = heads + 1 ••••else:  $\cdots$ + $\text{tails}$  = tails + 1 # Print the total number of heads and tails ••print(n, "coin flips: Heads: ", heads, "Tails: ", tails)

print("\nPress the Var key and select 'coin\_flip()'") print("In the ( ), enter a number of flips! $\overline{}}$ )

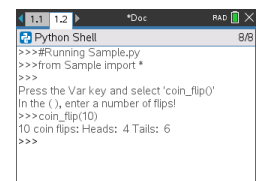

# 繪製

# Plotting example import ti\_plotlib as plt

# Set up the graph window plt.window(-10,10,-10,10) plt.axes("on") plt.grid(1,1,"dashed") # Add leading spaces to position the title plt.title("

# Set the pen style and the graph color plt.pen("medium","solid") plt.color(28,242,221) plt.line(-5,5,5,-5,"arrow")

plt.pen("thin","dashed") plt.color(224,54,243) plt.line(-5,-5,5,5,"")

```
# Scatter plot from 2 lists
plt.color(0,0,0)
xlist=[1,2,3,4,5]
ylist=[5,4,3,2,1]
plt.scatter(xlist,ylist, "x")
```
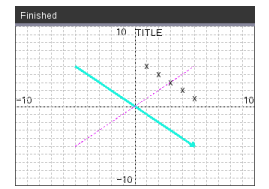

### 繪畫

from ti draw import \*

# (0,0) is in top left corner of screen # Let's draw some circles and squares # Circle with center at (50,50) and radius 40 draw  $circle(50,50,40)$ 

# Set color to red (255,0,0) and fill a rectangle of # of width 180, height 80 with top left corner at # (100,100) set  $color(255,0,0)$  $fill$  rect(100,100,180,80)

# Set color to green and pen style to "thin" # and "dotted". # Then, draw a circle with center at (200,100) # and radius 40 set color(0,255,0) set<sup>pen("thin","dotted")</sup> draw circle(200,100,40)

set  $color(0,0,0)$ draw text(20,200, "Press Enter to exit")

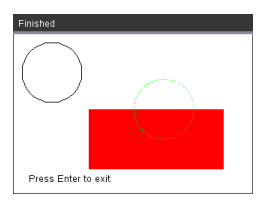

# 圖片

# Image Processing

#================================ from ti\_image import \* from ti<sup>draw</sup> import \* #================================

# Load and show the 'manhole cover' image # It's in a Notes app # Draw a circle on top im1=load\_image("manhole\_cover") im1.show\_image(0,0) set\_color(0,255,0) set\_pen("thick","dashed") draw\_circle(140,110,100)

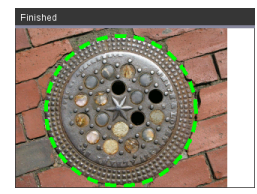

#### 套裝

此程式使用 Python 來控制可程式化的微控制器 TI-Innovator™ 套裝 (Hub)。在沒 有附加 TI-Innovator™ 套裝 (Hub) 的情況下執行程式將會出現錯誤訊息。 如需有關 TI-Innovator™ 套裝 (Hub) 的更多資訊,請參訪[education.ti.com](https://education.ti.com/)。 #========== Import Section ========== from ti hub import \* from math import \* from random import \* from time import sleep from ti plotlib import text at, cls from ti\_system import get key #======== End of Import Section ======= print("Connect the TI-Innovator Hub and hit 'enter'") input() print("Blinking the RGB LED for 4 seconds") # Set the RGB LED on the Hub to purple color.rgb(255,0,255) # Blink the LED 2 times a second for 4 seconds color.blink(2,4) sleep(5) print("The brightness sensor reading is: ", brightness.measurement()) # Generate 10 random colors for the RGB LED # Play a tone on the Hub based on the random # color print("Generate 10 random colors on the Hub & play a tone") for i in range(10):  $\cdot$  r=randint (0,255)  $\rightarrow$  b=randint $(0, 255)$  $*$ •g=randint $(0, 255)$ ••color.rgb(r,g,b) ••sound.tone((r+g+b)/3,1) ••sleep(1) color.off()

# <span id="page-57-0"></span>一般資訊

# <span id="page-57-1"></span>線上說明

[education.ti.com/eguide](https://education.ti.com/eguide)

<span id="page-57-2"></span>選擇您的國家/地區以取得更多產品資訊。

# 連絡 *TI* 技術支援部門

[education.ti.com/ti-cares](https://education.ti.com/ti-cares)

<span id="page-57-3"></span>選擇您的國家/地區以取得技術和其他支援資源。

# 服務與保固資訊

[education.ti.com/warranty](https://education.ti.com/warranty)

選擇您的國家/地區,即可瞭解保固期間與條款或產品服務的相關資訊。 這保證不會影響您的法定權利。

Texas Instruments Incorporated

12500 TI Blvd.

Dallas, TX 75243